## Change Password

For the initial log on, enter the USERID and password provided by the Motor Vehicle Division.

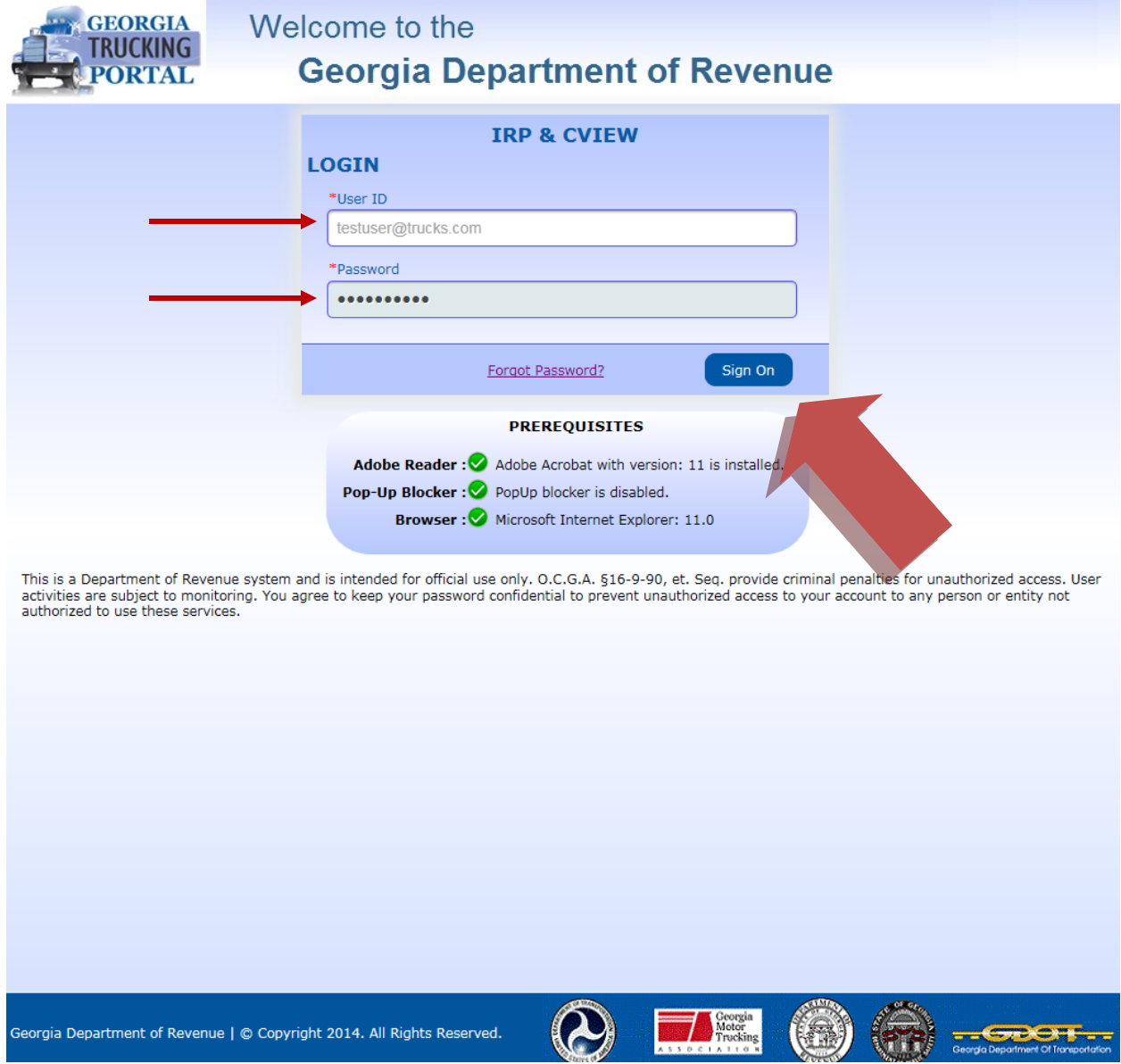

Your USERID is usually the email address that you provided.

Click the sign on button.

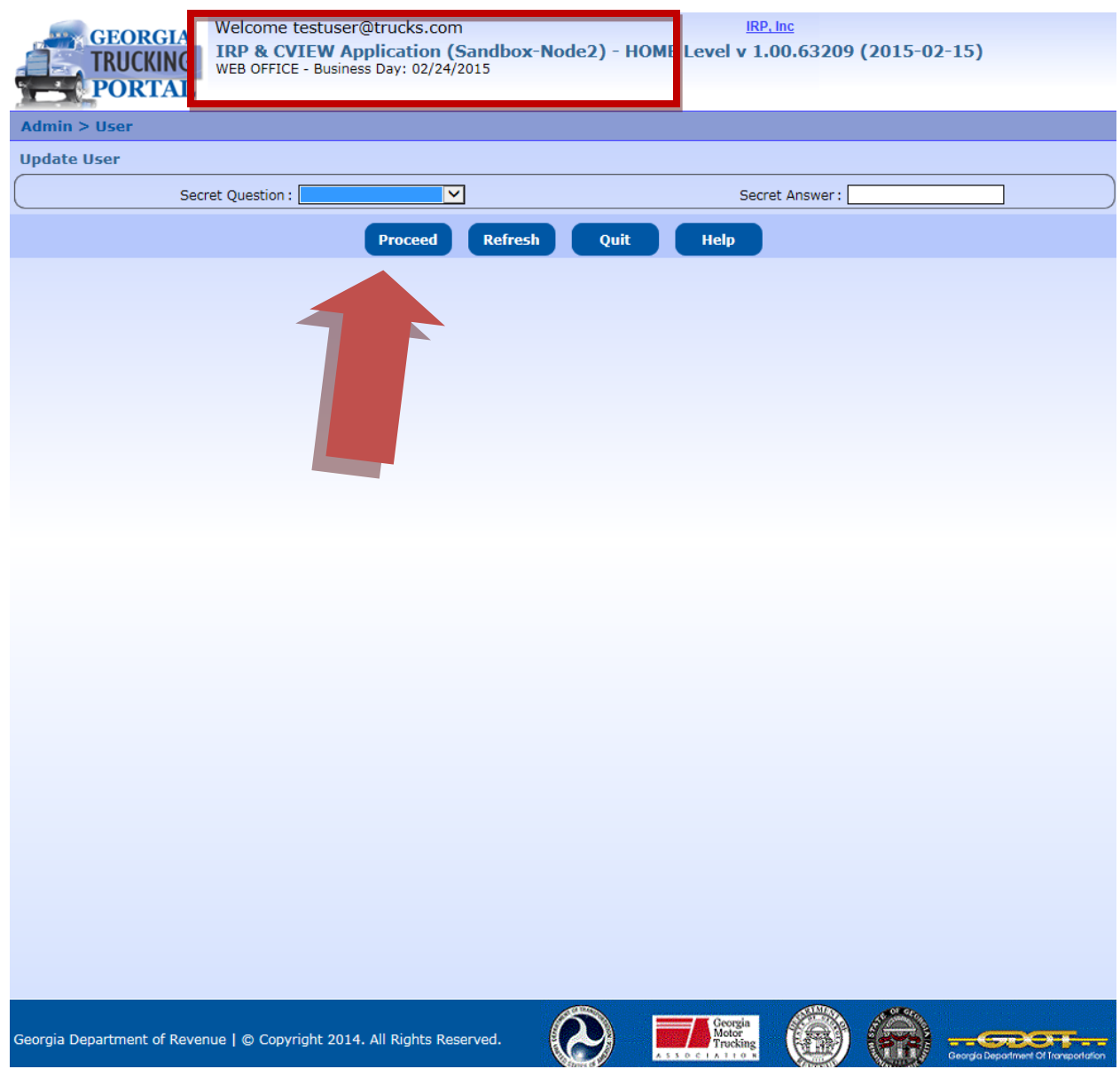

From this screen, you will see the Welcome message at the top along with the current date and office location.

For external users, the office location will be Web Office.

You are required to select a Secret Question from the drop-down box and enter a Secret Answer.

Click Proceed.

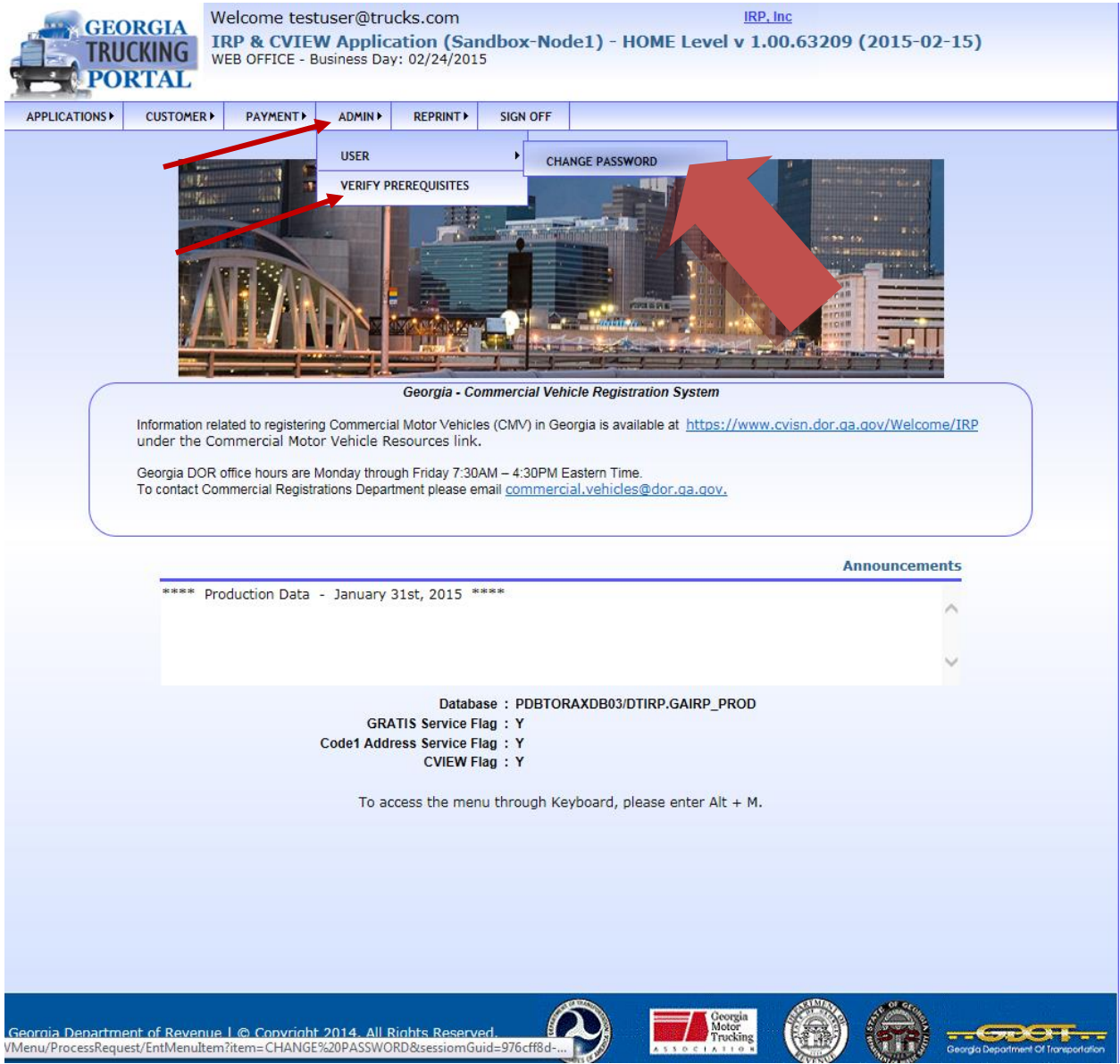

You will return to the IRP Home Page.

Select the Admin tab. Select User. Click Change Password.

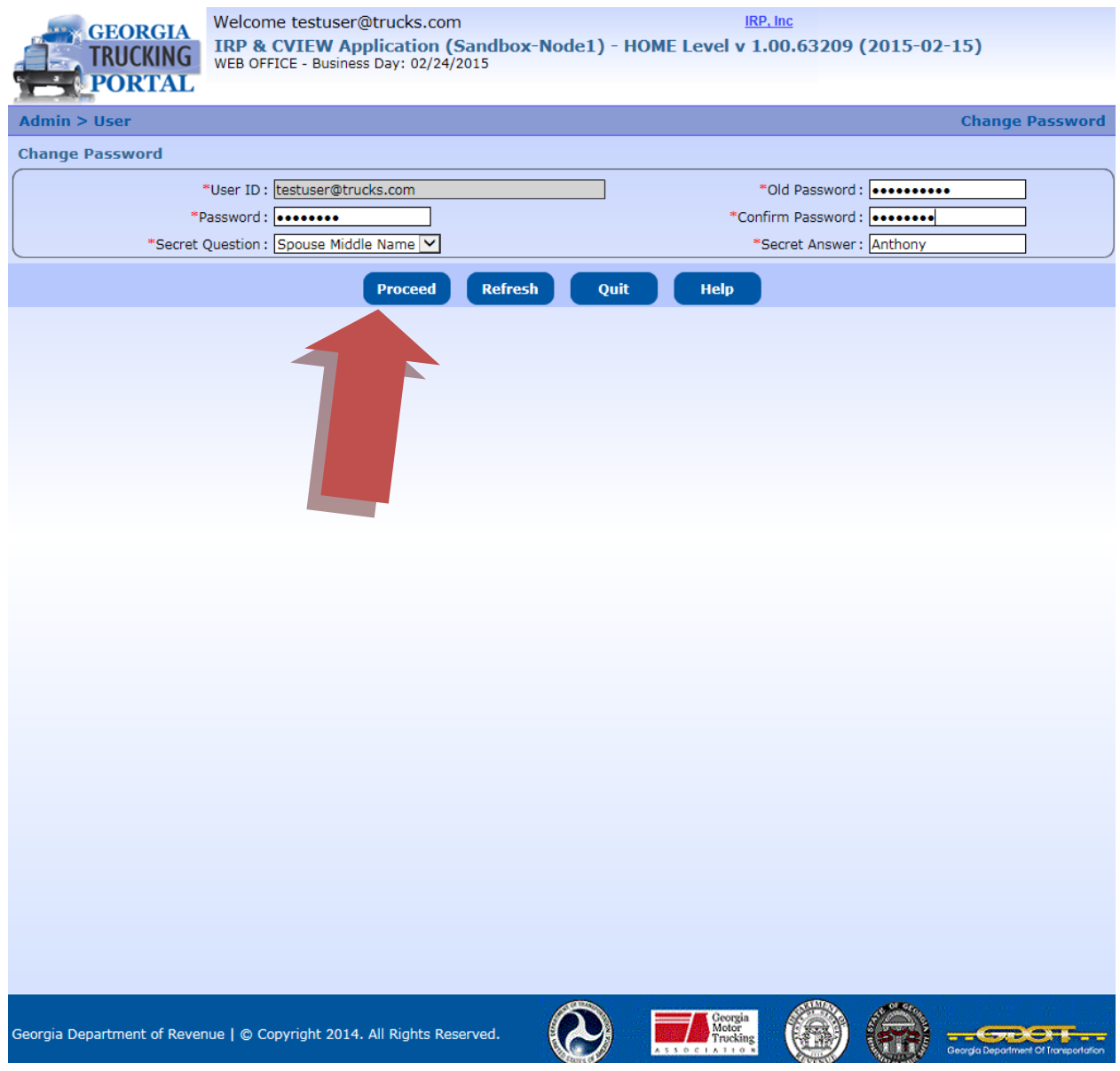

From this screen, you will see your USERID in a protected field.

Enter your old password. For the initial log on, this will be the temporary password emailed to you.

Enter your new password. Enter your new password again.

If you want to change your secret question and answer, you can do it here. You will need to know the answer to the secret question if you ever forget your USERID or password.

Click Proceed.

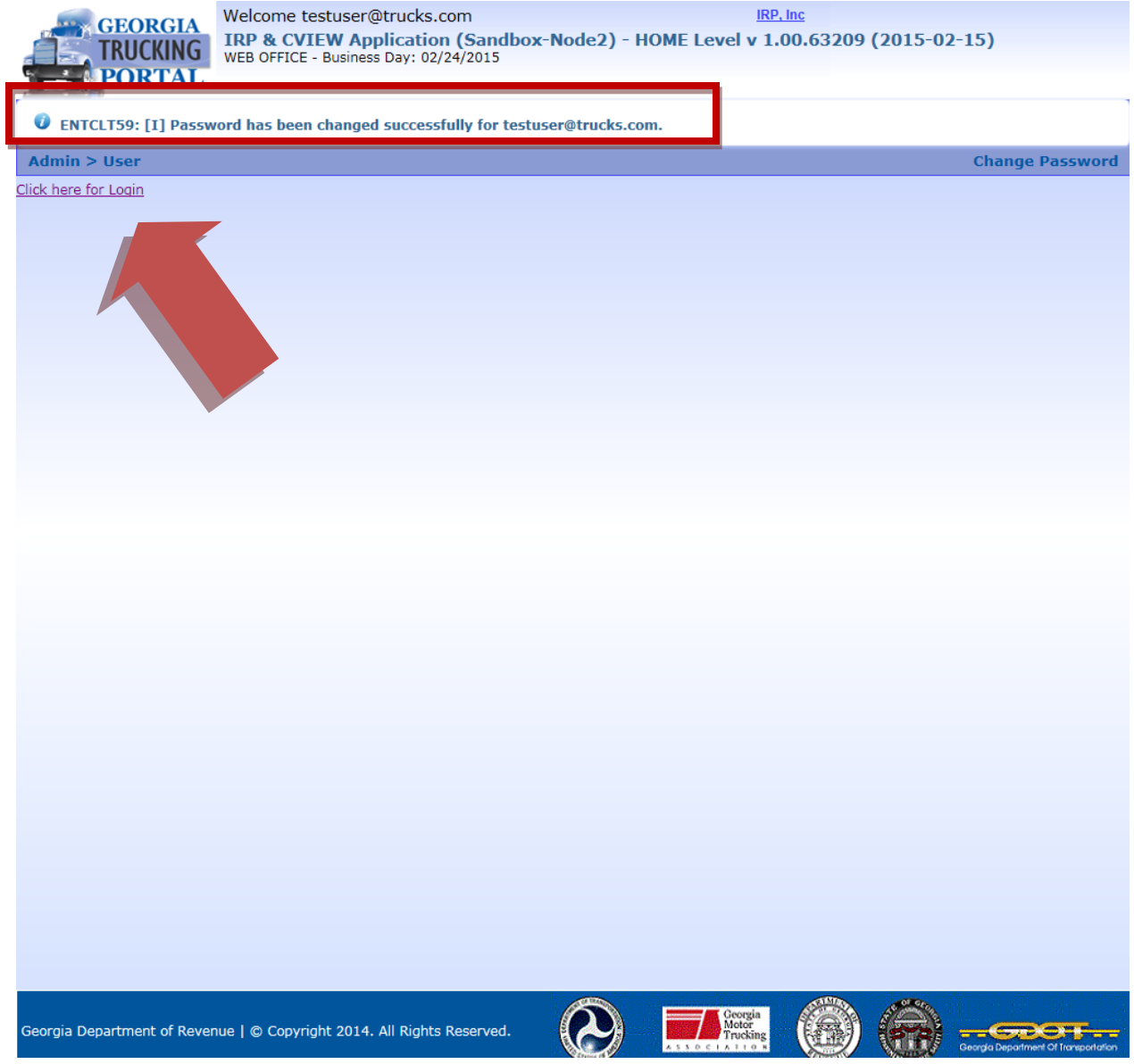

This screen will provide a message that lets you know the password was changed successfully for your USERID.

Now you will need to log in with your new password.

Click the link that says Click here for Login.

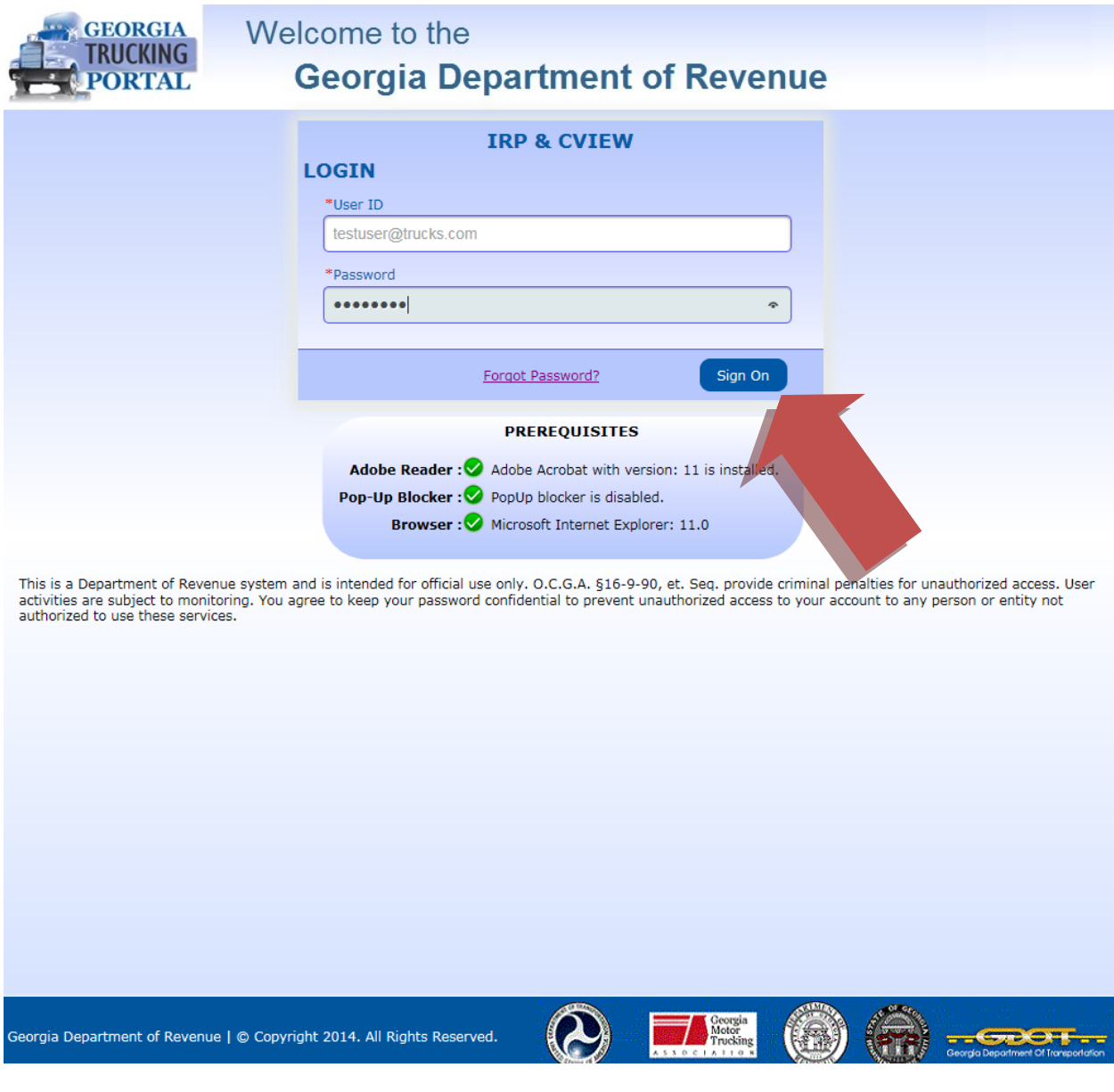

Now you are back to the original login screen.

Enter your USERID and new password.

Click the sign on button.

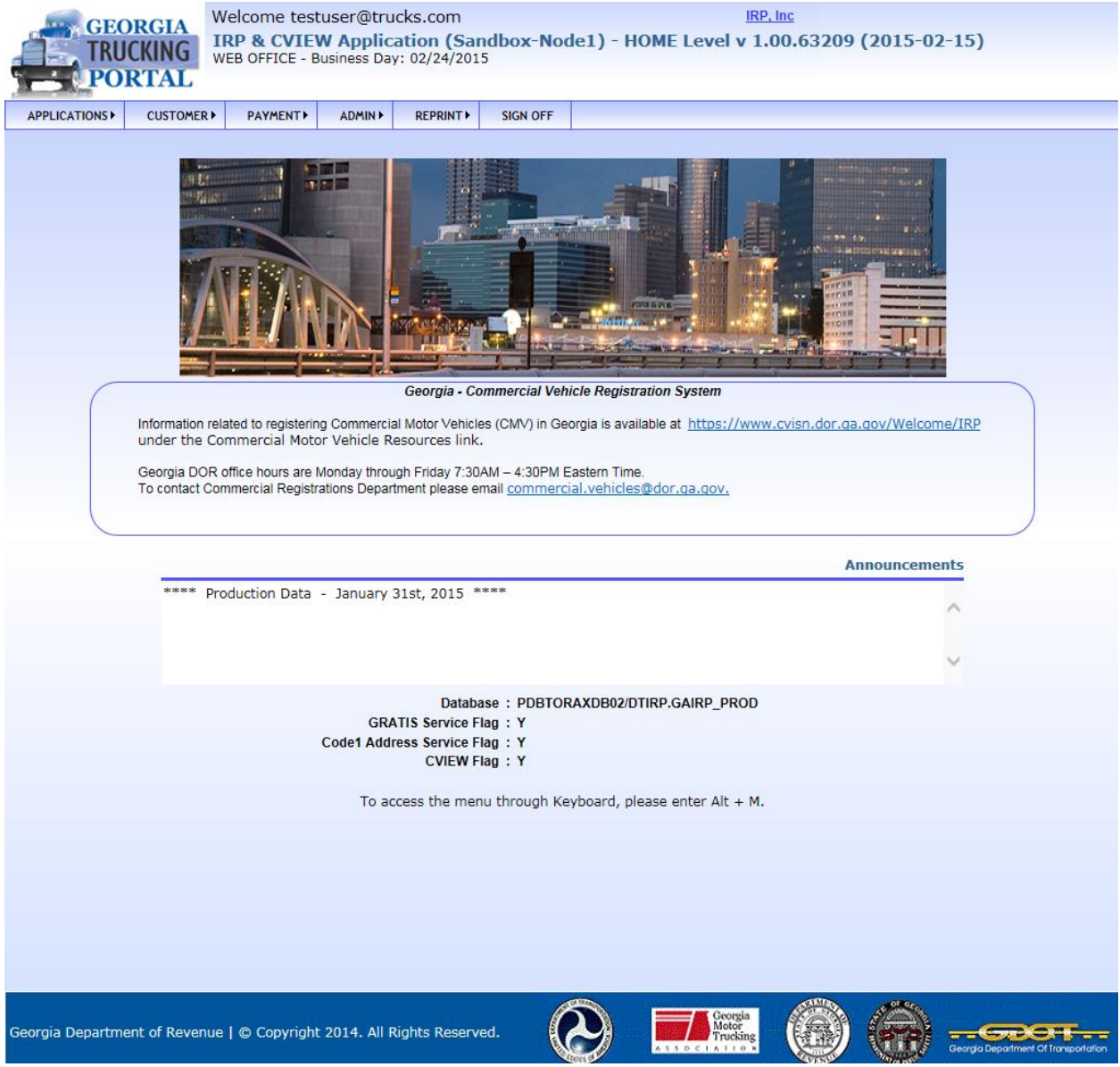

Now you are logged into the system and ready to perform your IRP work.